# **扬州职业大学科研管理系统**

## **操作指南**

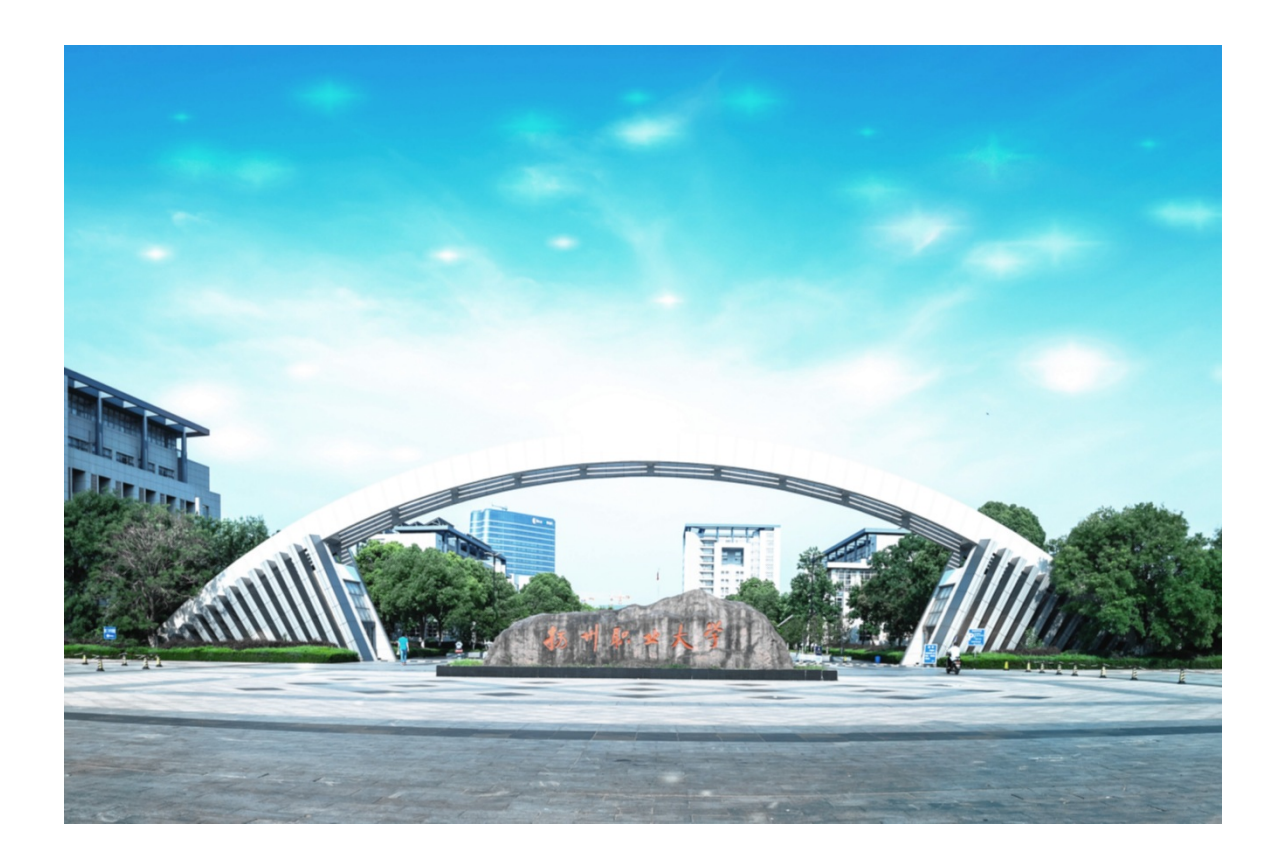

### **扬州市职业大学科技处**

**2021-12-20**

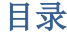

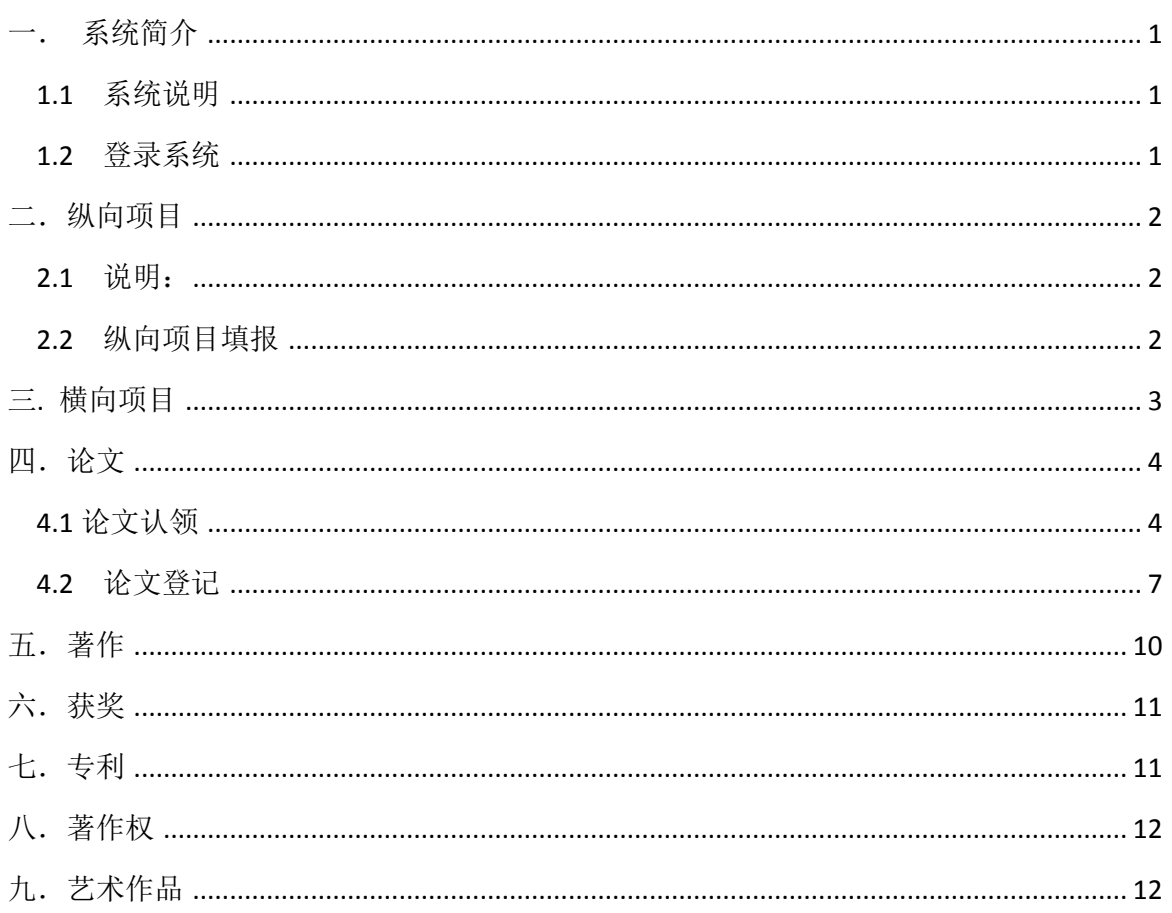

#### <span id="page-2-0"></span>一. 系统简介

#### <span id="page-2-1"></span>1.1 系统说明

系统建议使用谷歌浏览器,360 极速浏览器(谷歌浏览器效果最优) 系统网址为 https://cas.yzpc.edu.cn/ ;校外登录 http://211.65.8.183/ntctSoft 登录用户名为<mark>教师财务号</mark>(为了将来与智慧校园统一匹配,本系统已经修订为 财务号, 非原来的工号)

登录密码: 初始密码默认为<mark>身份证号码后六位</mark>, 已更换的请忽略。

<span id="page-2-2"></span>1.2 登录系统

第一步: 输入用户名和密码,点击登录。初始密码默认为身份证后六位(最后一 位是"x"的,要大写)。登录后,可以修改密码。

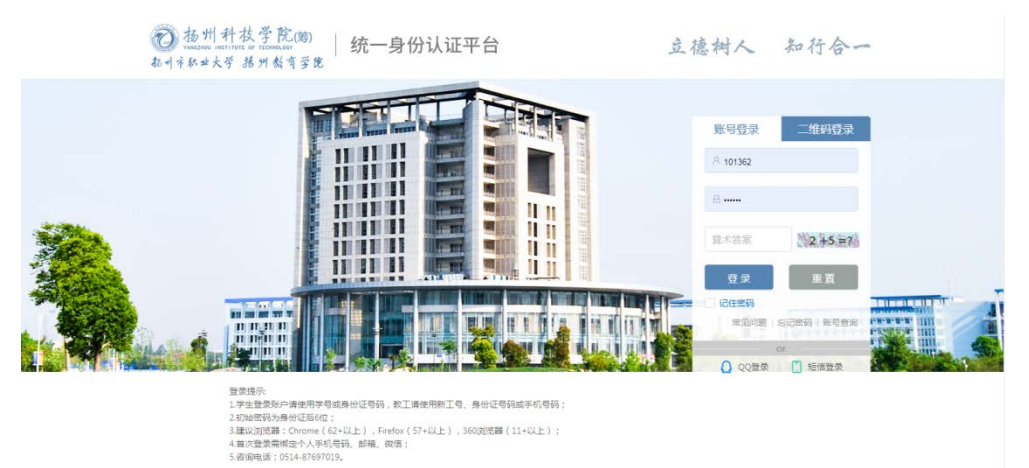

第二步: 如果忘记自己的财务号,可以点击"账号查询",输入自己的姓名和 身份证号进行查询。

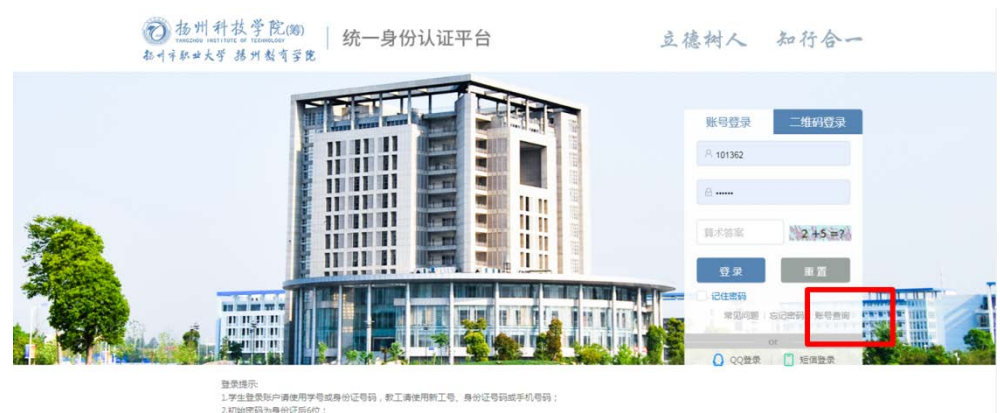

2.初始回码为身份证后6位;<br>3.建议浏览器:Chrome(62+以上),Frefox(57+以上),360浏览器(11+以上);<br>4.重次登录等地会个人手机号码。<br>5.密询电话:0514-87697019。

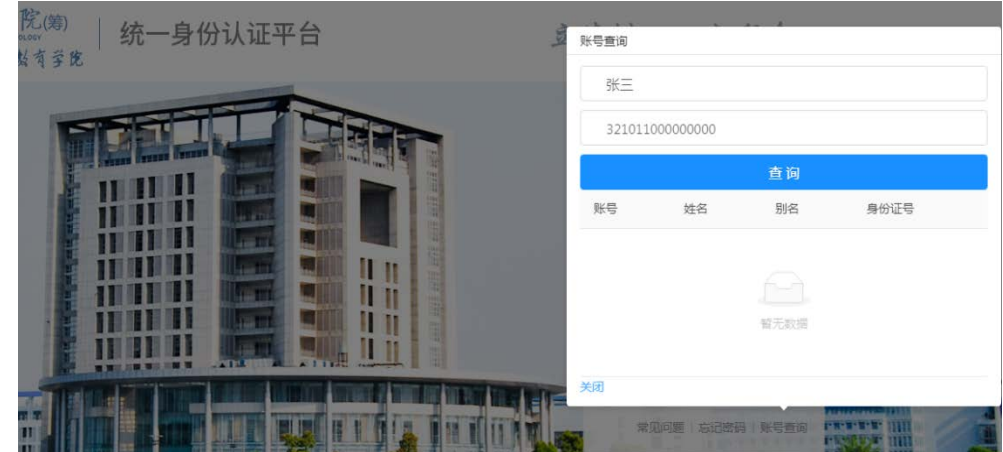

登录成功后,可以点击右上侧一个小摄像机图标,观看操作视频。

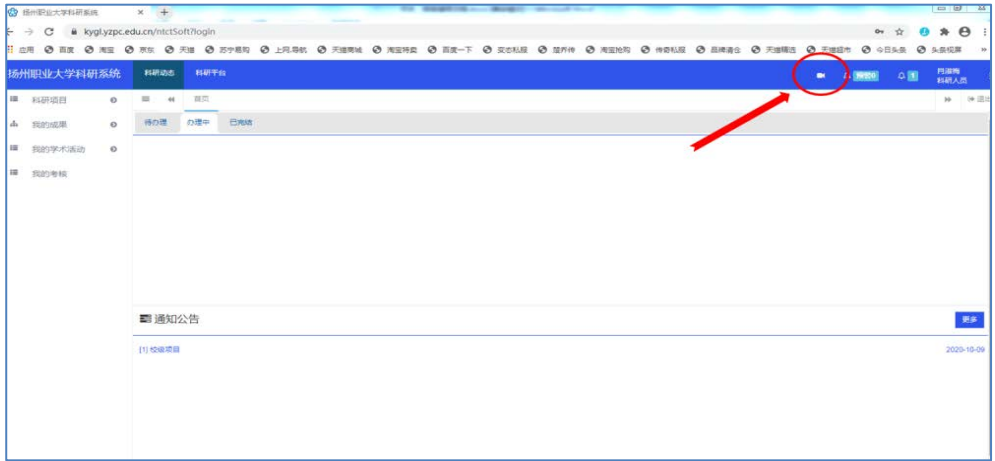

#### <span id="page-3-0"></span>二.纵向项目

<span id="page-3-1"></span>2.1 说明:

1、本系统主要用于学校科研工作常规管理和教师科研业绩考核,因此仅填报科 研项目。省市高等教育教改项目、教研项目、大学生实践、创业、创新项目、艺术 基金项目等非科研项目不在统计范围。

2、仅填写业绩考核期内的结项的项目,新立项和在研的暂不填写。

3、所有列入的项目均须以我校为第一署名单位。仅限项目第一负责人填写。科 研业绩奖励归口于第一负责人。

<span id="page-3-2"></span>2.2 纵向项目填报

1、路径: 登录科研管理系统——左侧选择"科研项目"——立项项目备案—— 纵向(或校级)——点击右上角"新增"——基本信息,后面按提示一步一步填写(打 星号\*的为必填项;项目状态,选择"完成";其它栏目也尽量填写完整,"立项日 期"、"实际结项日期"务必填写准确,以结项证书或结项文件时间为准。)—— 出现"恭喜你,信息登记完成"——关闭——点击信息条右侧"提交"——等待科 技处审核。(或者点击"编辑",可以修改填报内容)

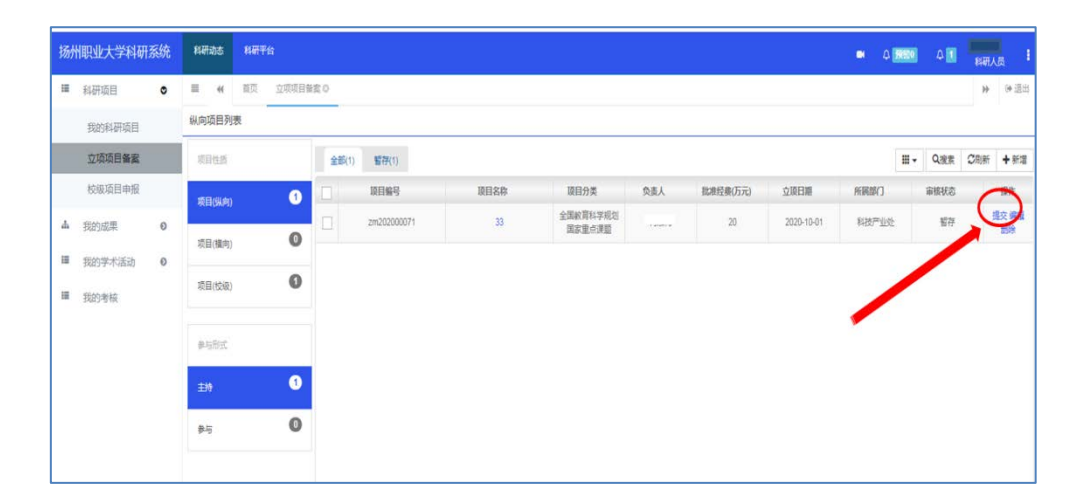

2、国家级项目包括国家自然科学基金项目、国家社会科学基金项目、全国教育 科学规划项目、科技部计划项目;省部级项目包括教育部人文社会科学基金项目、 国务院各部门项目、省科技厅计划项目、省社会科学基金项目、省教育科学规划项 目;市厅级项目包括省政府各部门职能处室项目、教育厅项目、市科技局项目、现 代教育技术研究所项目;其它项目归入"校级"及"其它"。

#### <span id="page-4-0"></span>三. 横向项目

- 1. 登录网址: https://kygl.yzpc.edu.cn/;
- 2. 点击左侧 科研项目下拉菜单——立项项目备案 ;
- 3. 点击立项项目备案 出现下拉菜单 选择 项目(横向)及右上侧新增;
- 4. 进行合同登记 打\*的属于必填项;
- 5. 合同成员可以进行添加;
- 6. 合同预算,点击预算标准右侧下拉箭头,再点击合同预算标准;

7. 合同文档 左侧选择相应文档类型,上传合同电子文档、结项报告及效益证 明电子档、发票电子档;可以点击右上角的"添加"进行多个文档的上传。

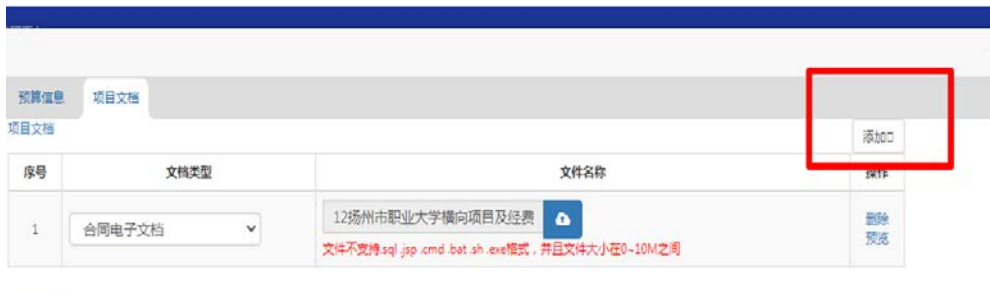

8. 点击完成登记,即可见刚刚登记合同,点击最右侧蓝色字体"提交",再点 确定;

9. 科研管理员会进行项目审核,如通过则本次项目申报完成;若不通过,则申 报人员可以根据驳回理由进行修改后再次提交,等待管理员重新审核。

#### <span id="page-5-0"></span>四.论文

<span id="page-5-1"></span>4.1 论文认领

1、我的成果→所有推送→点击"认领"

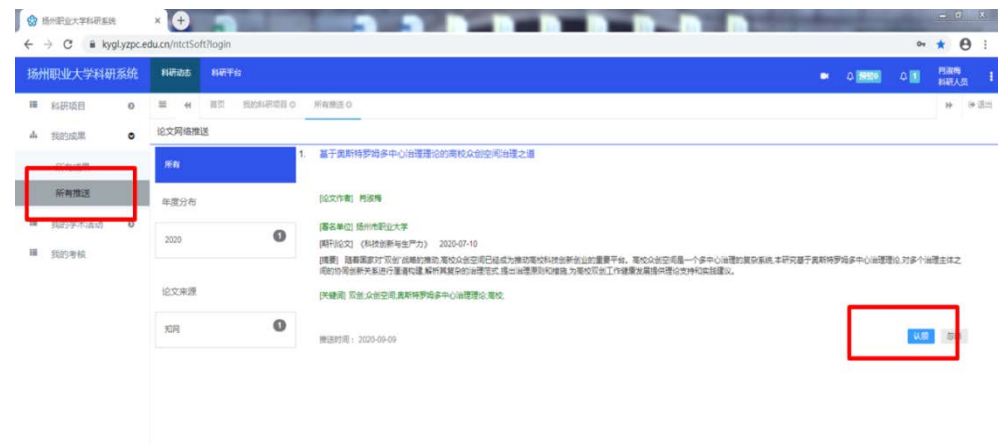

2、击"确认",认领成功。

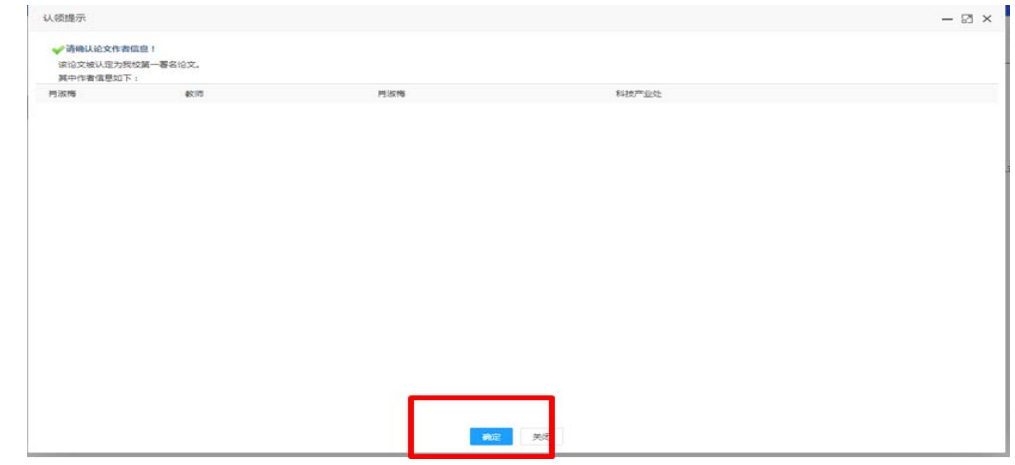

#### 论文编辑

3、成果→所有成果→点击"论文"→点击"编辑"

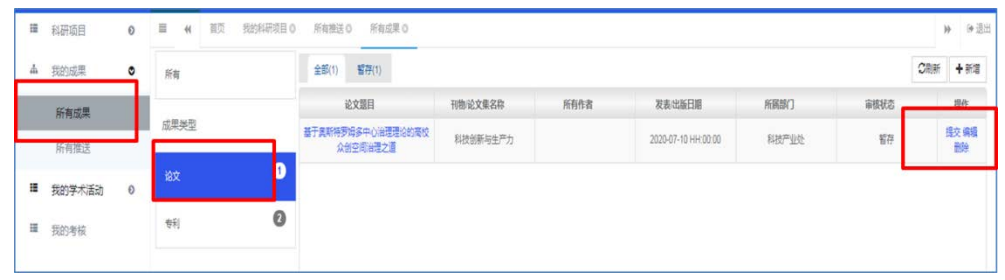

4、进入编辑界面,\*为必填项目,根据论文情况,如实填写每项内容。

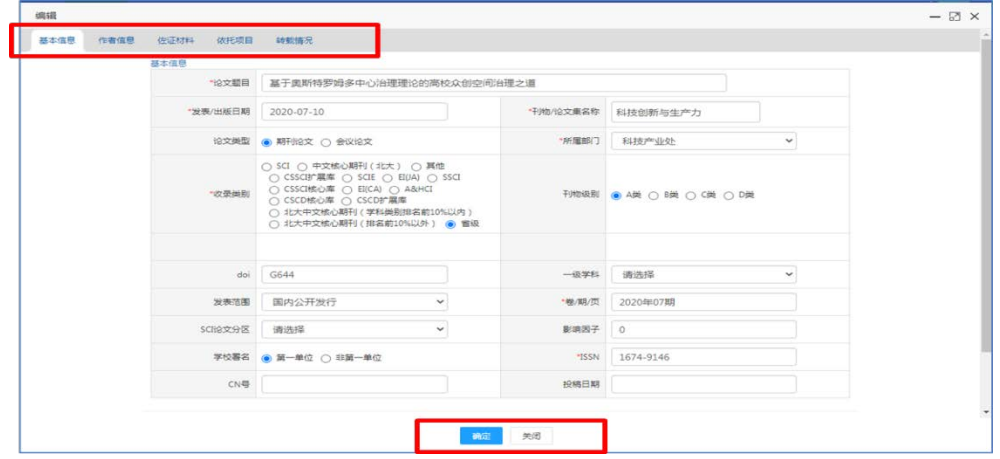

5、上传佐证材料时,国内论文需上传 1、2、3、4,点击框中图标即可上传。

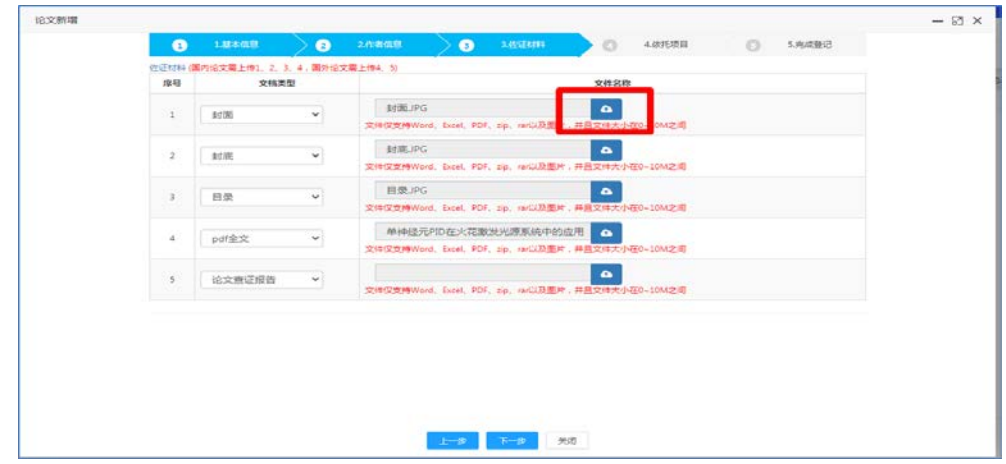

、上传完成后如下图,点击"X"完成上传

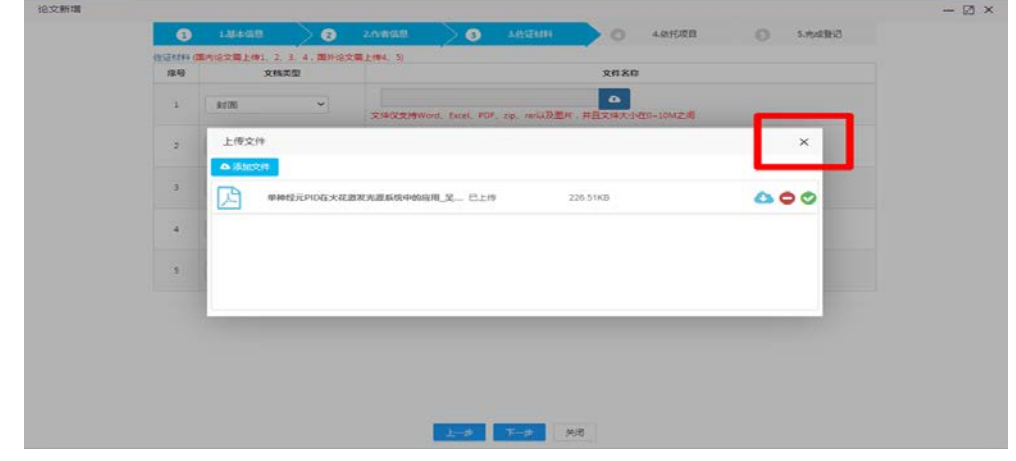

7、填写完成点击"关闭",再点击"提交",完成。

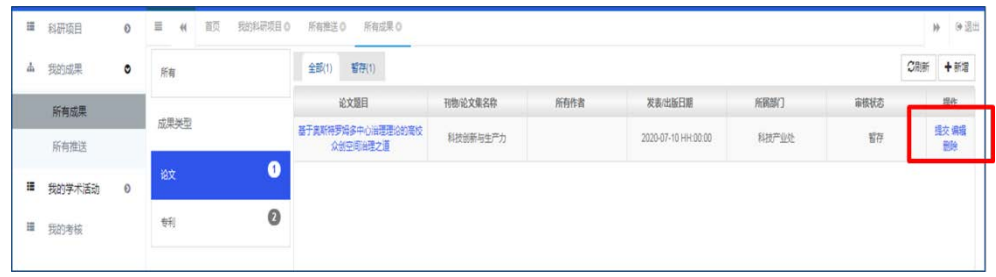

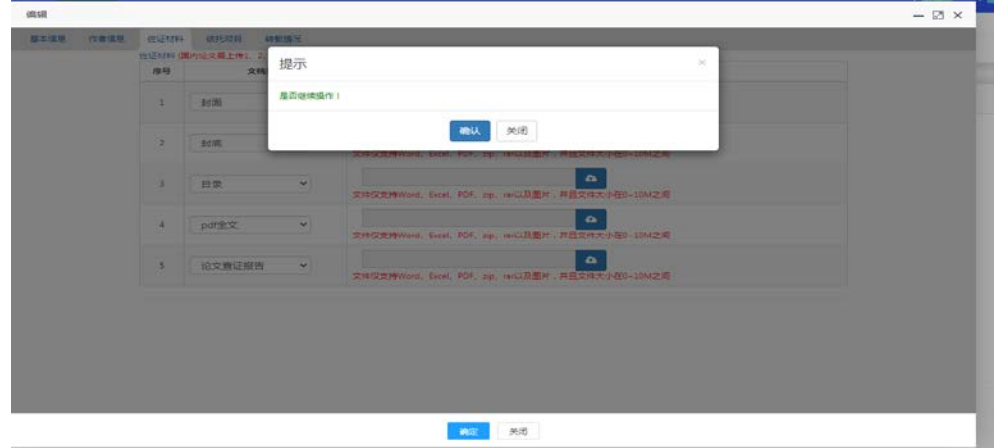

8、如果看到审核不通过的信息,点击"我的成果" ---- "所有成果",点击水 平标题栏"学校不通过", ------点击右侧"编辑"可以重新修改信息, 修改完成后, 确定----点击右侧"提交" --------等待审核通过。

#### <span id="page-8-0"></span>4.2 论文登记

若论文未收到推送信息(主要指国外期刊收录的论文, SCI\SSCI\EI 等知网无法爬 取的论文)需进行论文登记。

1、"我的成果"→"所有成果"→"新增"→"论文"

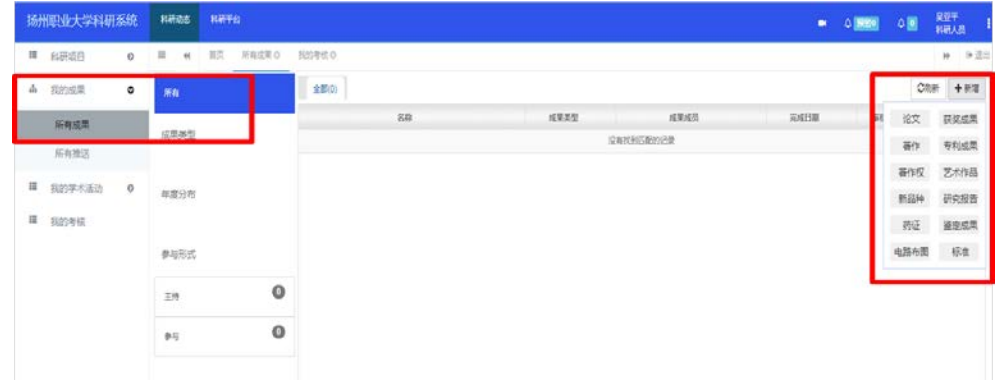

2、补充论文基本信息,带\*栏目为必填项,填写完成后点击"下一步"。

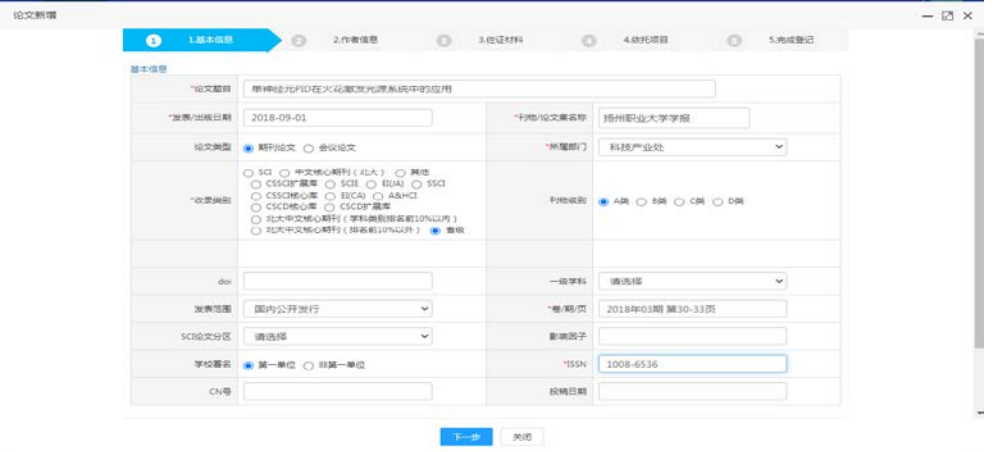

3、上传佐证材料时,国内论文需上传 1、2、3、4,国外论文需上传 4、5,点击 框中图标即可上传。

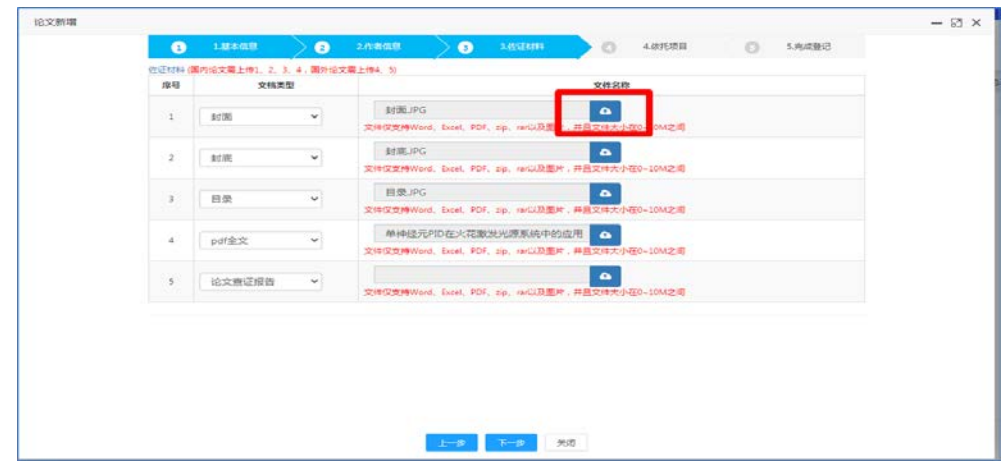

、上传完成后如下图,点击"X"完成上传

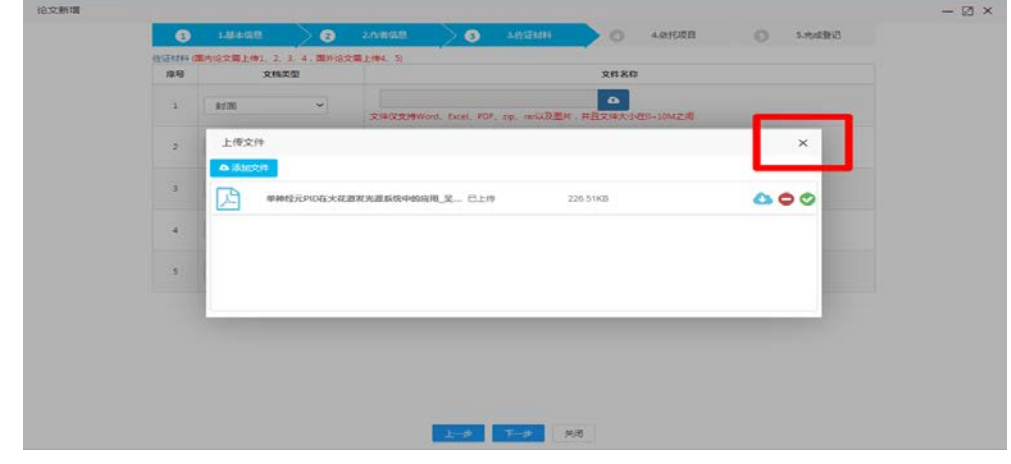

、项目选择,若有依托项目请选择。(建议论文登记前先完成项目登记)

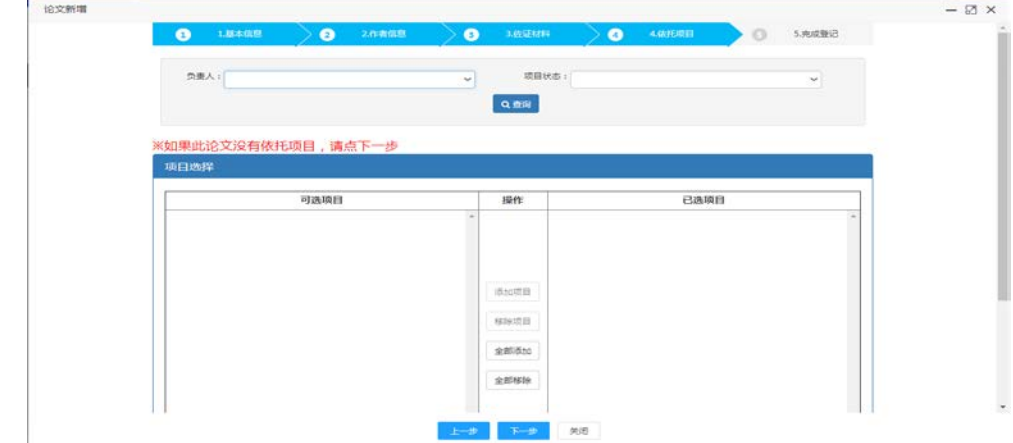

6、点击"提交"按钮,完成论文登记。

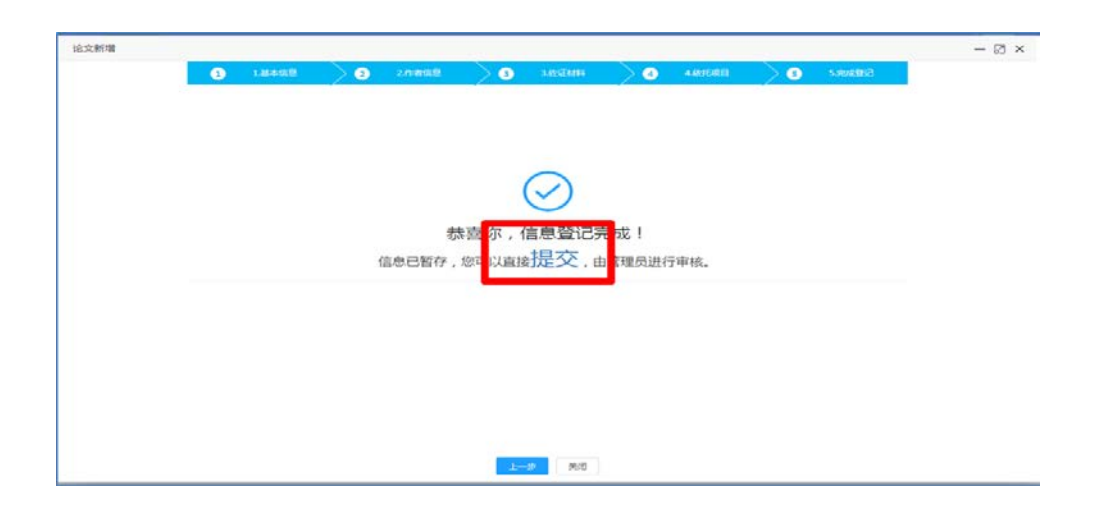

7、如果看到审核不通过的信息,点击"我的成果" ---- "所有成果",点击水 平标题栏"学校不通过", ------点击右侧"编辑"可以重新修改信息, 修改完成后, 确定----点击右侧"提交" -------等待审核通过。

#### <span id="page-11-0"></span>五. 著作

#### 著作登记与论文登记步骤相似

"所有成果"录入时,如果更换成果类型,比如刚才录的是论文,现在要录著作, 请先点击页面水平标题栏上的"所有成果"旁边的⊗,再点击左侧"所有成果"----鼠标滑至右侧"新增",即可出现下拉单。

1、"我的成果"→"所有成果"→"新增"→"著作"

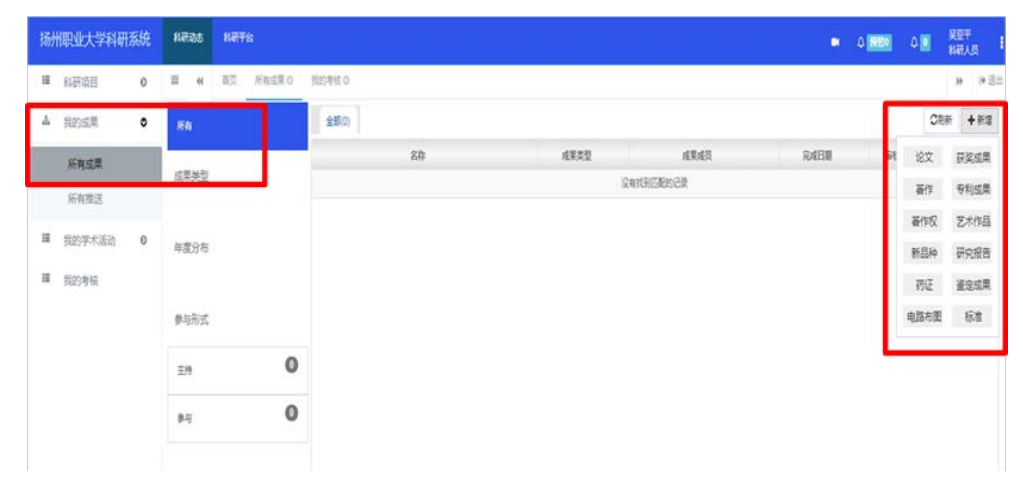

2、依次填写基本信息、作者信息、佐证材料、依托项目、完成登记。 点击"提交"完成著作登记

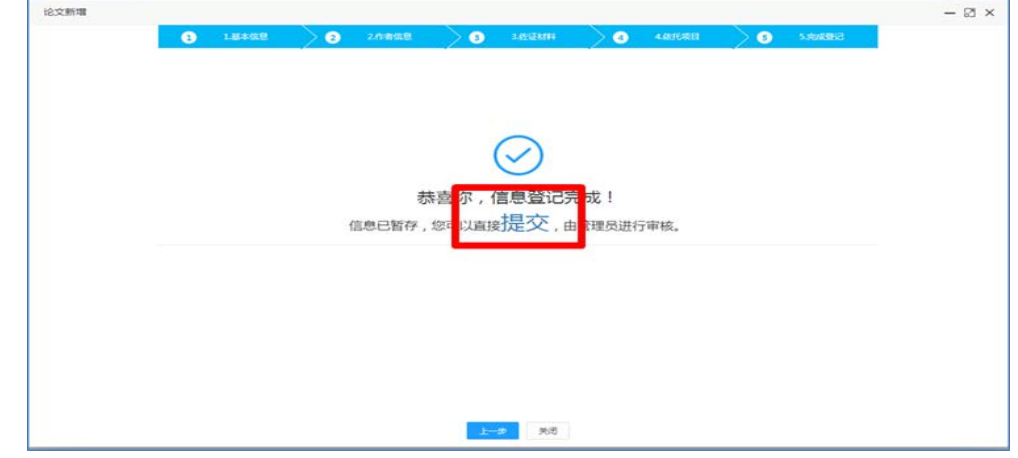

3、如果看到审核不通过的信息,点击"我的成果" ---- "所有成果",点击水 平标题栏"学校不通过", ------点击右侧"编辑"可以重新修改信息, 修改完成后, 确定 ----点击右侧"提交" --------等待审核通过。

#### <span id="page-12-0"></span>六. 获奖

"所有成果"录入时,如果更换成果类型,比如刚才录的是论文,现在要录获奖, 请先点击页面水平标题栏上的"所有成果"旁边的⊗,再点击左侧"所有成果"----鼠标滑至右侧"新增",即可出现下拉单。

1、国家级科研奖项包括国家自然科学奖、国家发明奖、国家科技进步奖;省部 级科研奖项包括国务院各部门科研奖项、省科技奖(省科技厅组织)、省哲学社会 科学成果奖(省委宣传部、社科联组织);市厅级奖项包括省政府各部门科研奖项、 市科技奖(市科技局组织)、市哲学社会科学成果奖(市委宣传部、社科联组织)。 非科研成果奖、其它奖项(如先进个人、优秀指导教师、竞赛获奖、优秀教育成果 奖、各类学会协会评奖等)不在统计范围内,请不要填写。

2、所有奖项均由"第一负责人"或"第一署名单位"申报。核定的业绩分归口 于第一负责人。

3、 路径: 进入科研管理系统——选择"我的成果"——点击"所有"——点击 右上角"新增"选择获奖——基本信息,后面按提示一步一步填写——出现"恭喜 你,信息登记完成"——关闭——点击右侧"提交"——等待科技处审核。

4、注意:成果形式可以是"论文,作品,著作等"

5、如果看到审核不通过的信息,点击"我的成果" ---- "所有成果",点击水 平标题栏"学校不通过", ------点击右侧"编辑"可以重新修改信息, 修改完成后, 确定----点击右侧"提交"--------等待审核通过。

#### <span id="page-12-1"></span>七.专利

"所有成果"录入时,如果更换成果类型,比如刚才录的是论文,现在要录专利, 请先点击页面水平标题栏上的"所有成果"旁边的⊗,再点击左侧"所有成果"----鼠标滑至右侧"新增",即可出现下拉单。

1、左侧点击"我的成果"------所有成果-----鼠标滑至右侧"新增",出现下拉单 -------点击"专利成果"------填选空格项,星号项为必填,代理公司如果没有,就填 "无"----------下一步------填选完成人信息-----下一步----按页面要求上传专利申请书 原件、专利授权数原件、专利发票原件---------下一步-------依托项目,如果没有依托 项目,就直接点下一步------点击页面中间"提交"二字,完成提交,等待审核。

2、如果看到审核不通过的信息,点击"我的成果" ---- "所有成果",点击水 平标题栏"学校不通过", ------点击右侧"编辑"可以重新修改信息, 修改完成后, 确定----点击右侧"提交"--------等待审核通过。

#### <span id="page-13-0"></span>八.著作权(主要指软件著作权)

"所有成果"录入时,如果更换成果类型,比如刚才录的是论文,现在要录著作 权, 请先点击页面水平标题栏上的"所有成果"旁边的⊗, 再点击左侧"所有成果" ----鼠标滑至右侧"新增",即可出现下拉单。

1、左侧点击"我的成果"------所有成果-----鼠标滑至右侧"新增",出现下拉单-------点击"著作权", -------填选空格项, 星号项为必填。----------下一步------填选完成人 信息-----下一步-------依托项目,如果没有依托项目,就直接点下一步------点击页面中 间"提交"二字,完成提交,等待审核。

2、如果看到审核不通过的信息,点击"我的成果" ---- "所有成果",点击水平标 题栏"学校不通过", -----点击右侧"编辑"可以重新修改信息, 修改完成后, 确 定----点击右侧"提交"--------等待审核通过。

#### <span id="page-13-1"></span>九. 艺术作品

"所有成果"录入时,如果更换成果类型,比如刚才录的是论文,现在要录著作 权,请先点击页面水平标题栏上的"所有成果"旁边的⊗,再点击左侧"所有成果" ----鼠标滑至右侧"新增",即可出现下拉单。

1、左侧点击"我的成果"------所有成果-----鼠标滑至右侧"新增",出现下拉单-------点击"艺术作品",-------填选空格项,星号项为必填。----------下一步------填选完成

人信息-----下一步-------依托项目,如果没有依托项目,就直接点下一步------点击页面 中间"提交"二字,完成提交,等待审核。

2、如果看到审核不通过的信息,点击"我的成果" ---- "所有成果",点击水平标 题栏"学校不通过", ------点击右侧"编辑"可以重新修改信息, 修改完成后, 确 定 ----点击右侧"提交" --------等待审核通过。